# 取 引 照 会

残 高 照 会

残高照会

ご登録いただいた口座の残高を照会することができます。

### 手順**1** 業務選択

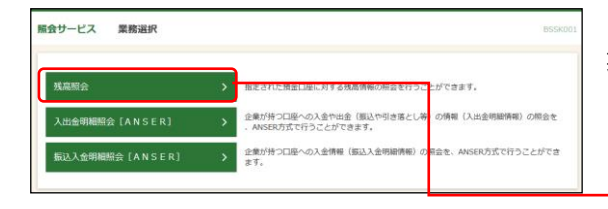

「照会サービス」メニューをクリックしてください。 業務選択画面が表示されますので、「残高照会」のボタン をクリックしてください。

## 手順**2** 口座を選択

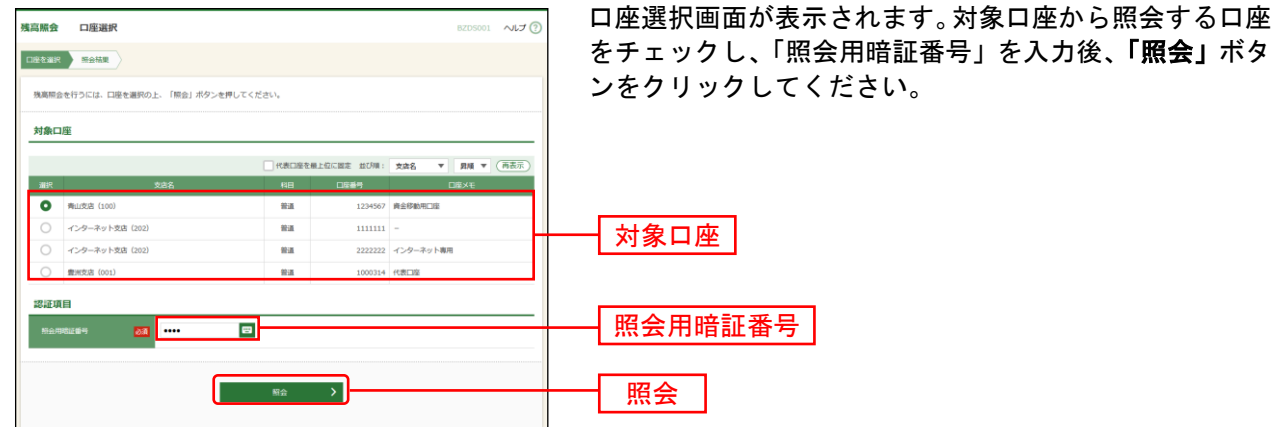

# 手順**3** 照会結果

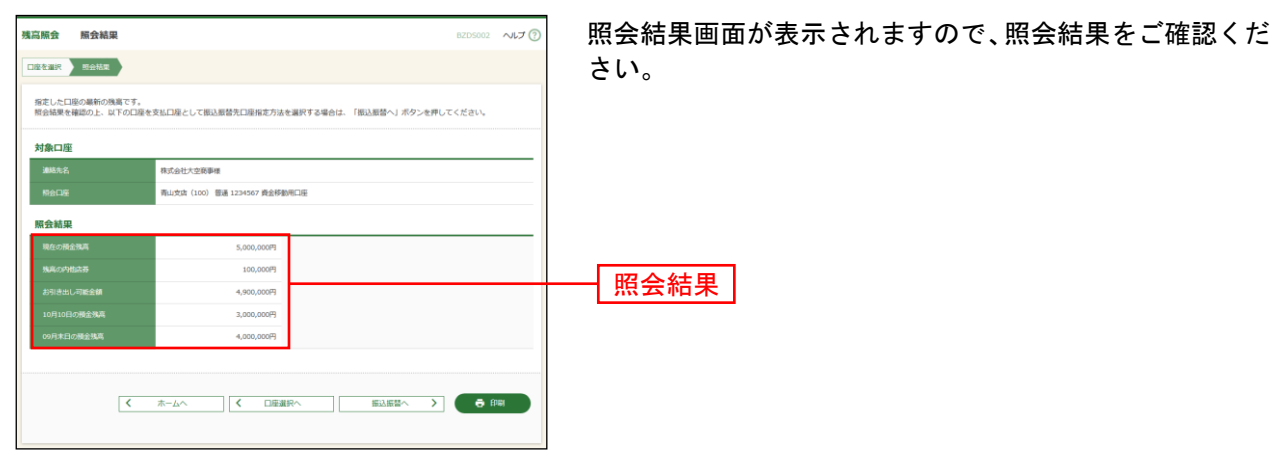

※「振込振替へ」ボタンをクリックすると、指定した口座から振込振替のお取引を続けて行うことができます。

※「印刷」ボタンをクリックすると、印刷用PDFファイルが表示されます。

入出金明細照会[ANSER]

ご登録いただいた口座の入出金明細をANSER方式で照会することができます。

#### 手順**1** 業務選択

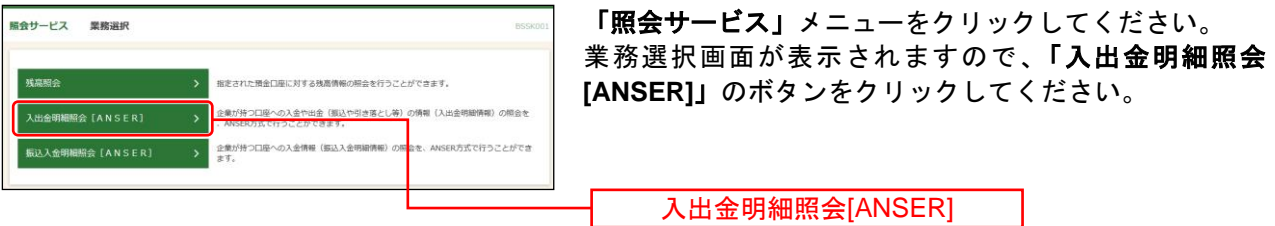

## 手順**2** 条件指定

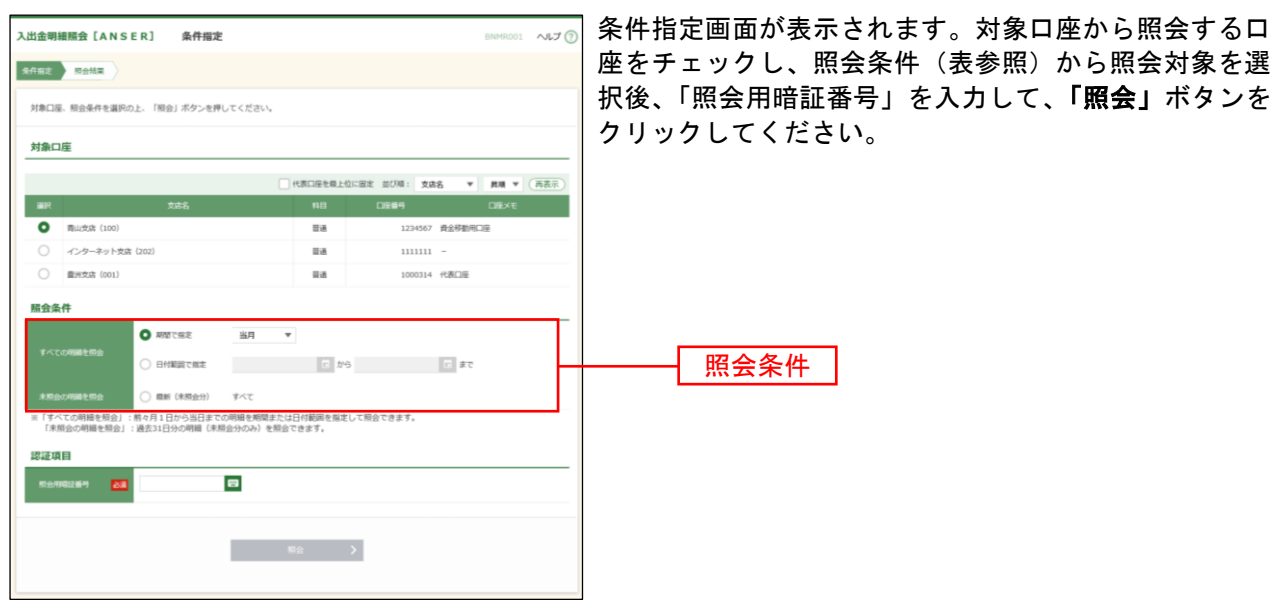

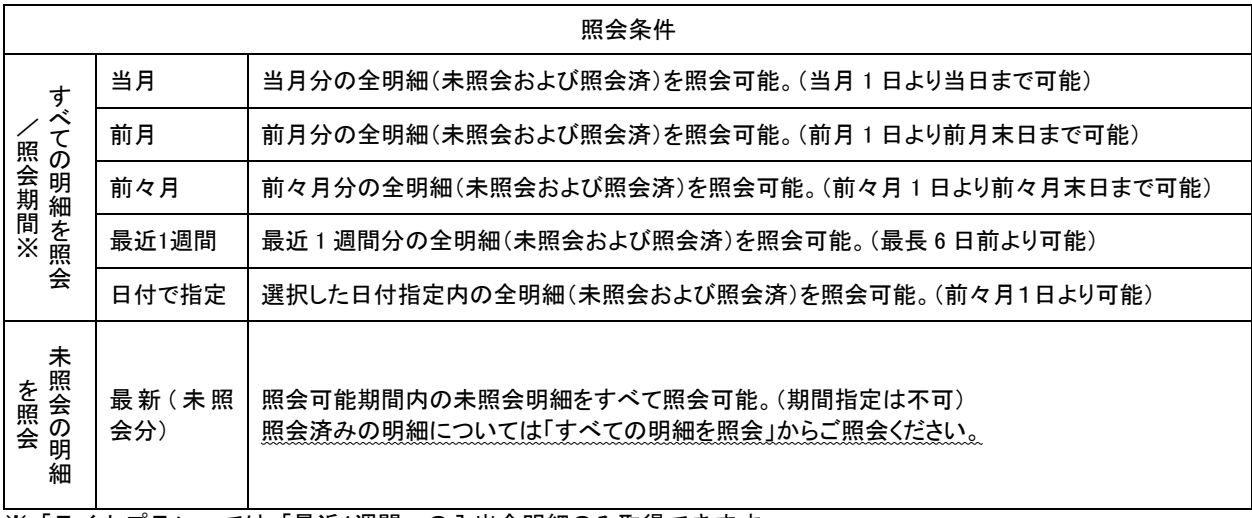

※「ライトプラン」では「最近1週間」の入出金明細のみ取得できます。

# 手順**3** 照会結果

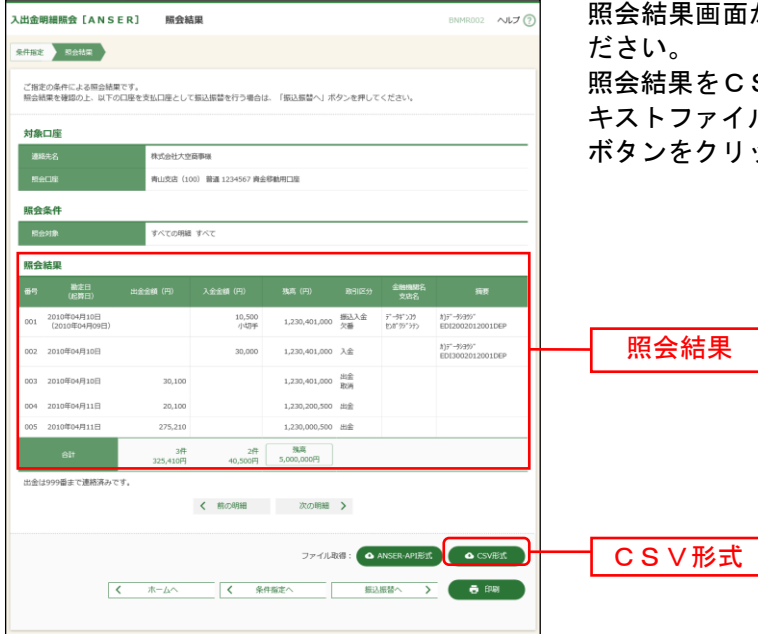

照会結果画面が表示されますので、照会結果をご確認く

照会結果をCSVファイル形式(カンマ(,)区切りのテ キストファイル)でダウンロードする場合は、「**CSV**形式」 ボタンをクリックしてください。

※「**振込振替へ」**ボタンをクリックすると、指定した口座から振込振替のお取引を続けて行うことができます。

※「印刷」ボタンをクリックすると、印刷用PDFファイルが表示されます。

**※「ANSER-API 形式」ボタンをクリックすると、ANSER-API ファイル形式 (タブ区切りのテキストファイル)のフ** ァイルをダウンロードすることができます。

※CSVファイル形式の照会結果ファイル「入出金明細照会結果ファイル(CSV形式)」の出力内容は「付録.ファイ ルフォーマット」をご参照ください。

### 振込入金明細照会[ANSER]

ご登録いただいた口座への振込入金明細をANSER方式で照会することができます。 「ライトプラン」では、「振込入金明細照会[ANSER]」はご利用いただけません。

## 手順**1** 業務選択

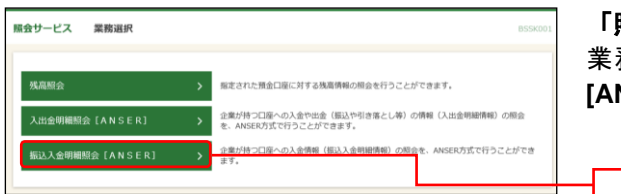

**照会サービス」**メニューをクリックしてください。 務選択画面が表示されますので、**「振込入金明細照会 [ANSER]**」のボタンをクリックしてください。

振込入金明細照会[ANSER]

# 手順**2** 条件指定

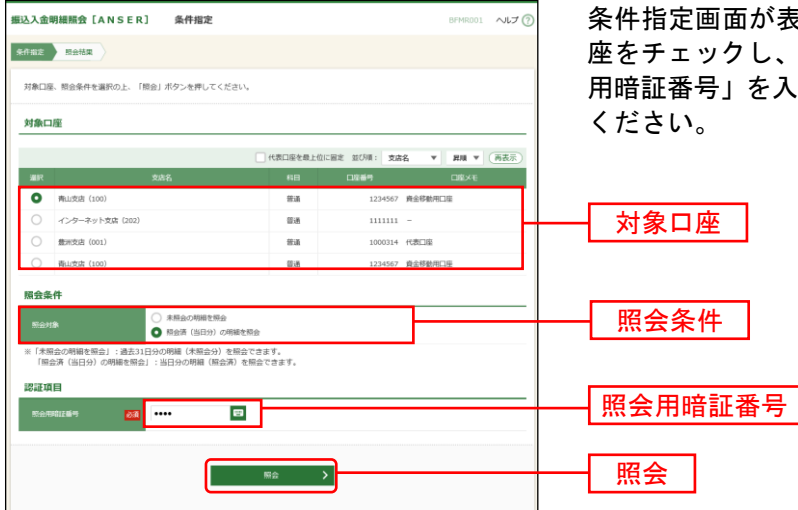

条件指定画面が表示されます。対象口座から照会する口 座をチェックし、照会条件から照会対象を選択後、「照会 用暗証番号」を入力して、「照会」ボタンをクリックして

## 手順**3** 照会結果

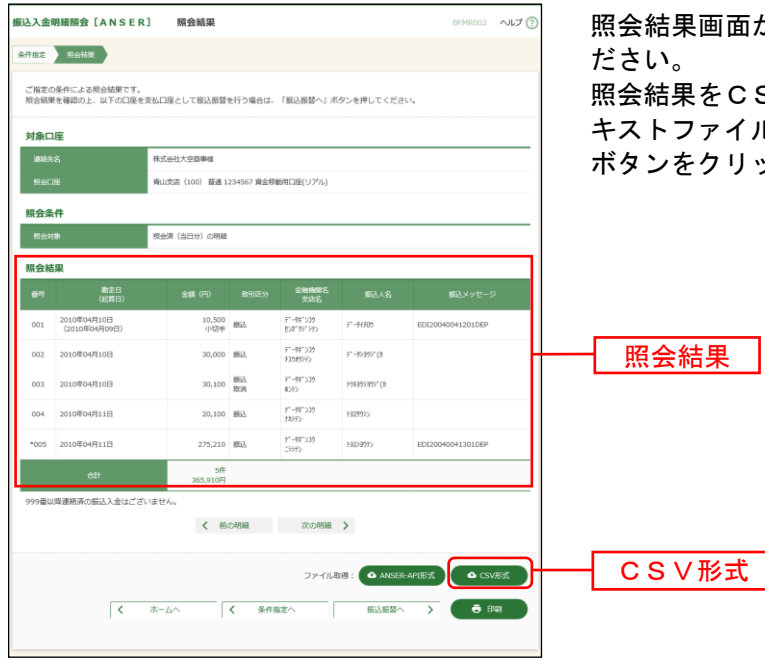

照会結果画面が表示されますので、照会結果をご確認く

SVファイル形式 (カンマ(,) 区切りのテ  $(L)$ でダウンロードする場合は、「CSV形式」 ボタンをクリックしてください。

※「振込振替へ」ボタンをクリックすると、指定した口座から振込振替のお取引を続けて行うことができます。

※「印刷」ボタンをクリックすると、印刷用 PDF ファイルが表示されます。

※「**ANSER-API** 形式」ボタンをクリックすると、ANSER-API ファイル形式(タブ区切りのテキストファイル)のフ ァイルを取り込むことができます。

※CSV ファイル形式の照会結果ファイル「振込入金明細照会結果ファイル(CSV形式)」の出力内容は、「付録.ファ イルフォーマット」をご参照ください。